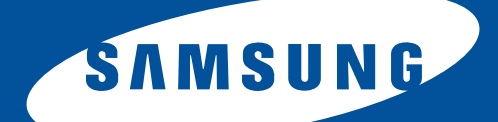

# **Samsung Universal Print Driver**

## **Gebruikershandleiding**

mogelijkheden die tot de verbeelding spreken

## <span id="page-1-1"></span><span id="page-1-0"></span>**Copyright**

© 2009 Samsung Electronics Co., Ltd. Alle rechten voorbehouden.

Deze beheerdershandleiding dient uitsluitend ter informatie. Alle informatie in deze gebruikershandleiding kan zonder voorafgaande kennisgeving worden gewijzigd.

Samsung Electronics kan niet aansprakelijk worden gesteld voor directe of indirecte schade als gevolg van of in verband met het gebruik van deze handleiding.

- Samsung Universal Print Driver is een handelsmerk van Samsung Electronics Co., Ltd.
- Samsung en het Samsung-logo zijn handelsmerken van Samsung Electronics Co., Ltd.
- Microsoft, Windows, Internet Explorer en Windows Vista zijn handelsmerken of gedeponeerde handelsmerken van Microsoft Corporation in de Verenigde Staten en/of andere landen.
- Alle overige merk-, product- en bedrijfsnamen in deze beheerdershandleiding kunnen handelsmerken zijn van hun respectieve eigenaren.

**REV. 1.00**

### <span id="page-2-0"></span>**[COPYRIGHT/2](#page-1-0)**

### **[INHOUD/3](#page-2-0)**

#### **[INLEIDING](#page-3-0)**

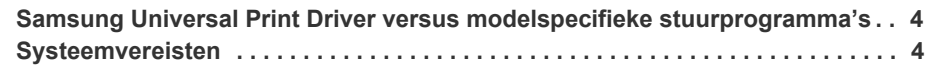

#### **[SAMSUNG UNIVERSAL PRINT DRIVER INSTALLEREN EN](#page-4-0)  VERWIJDEREN**

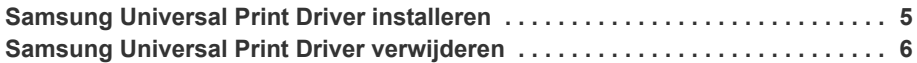

## **[WERKEN MET DE SAMSUNG UNIVERSAL PRINT DRIVER](#page-6-0)**

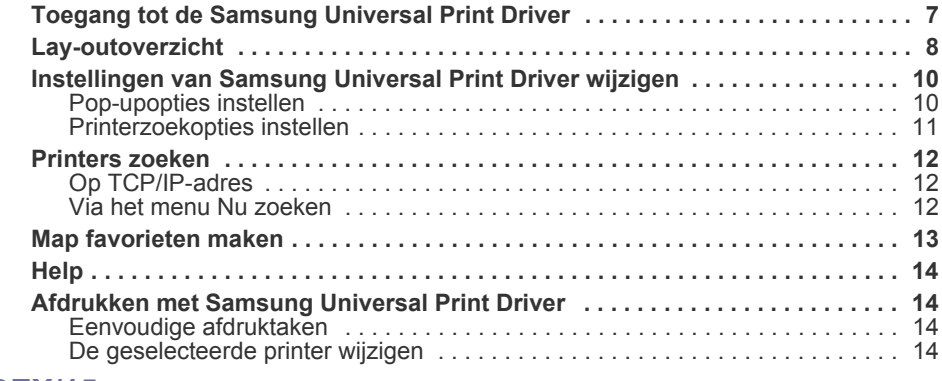

#### **[INDEX/15](#page-14-0)**

<span id="page-3-4"></span><span id="page-3-0"></span>De Samsung Universal Print Driver is een universeel stuurprogramma dat u voor verschillende printermodellen kunt gebruiken. Hierdoor hebben gebruikers niet alleen direct toegang tot Samsung-printers, maar ook tot een reeks PDL-apparaten van andere leveranciers, zonder dat zij hiervoor aparte stuurprogramma's hoeven te downloaden.

- PDL houdt zowel PCL als PS in.
	- Samsung garandeert niet de kwaliteit van printers van andere leveranciers en Samsung-modellen die niet worden ondersteund (klik op om de lijst met ondersteunde Samsung-apparaten weer te geven). Bij niet-ondersteunde Samsung-modellen wordt het stuurprogramma automatisch ingesteld op de gebruikelijke standaard-PDL.

### <span id="page-3-5"></span><span id="page-3-1"></span>**Samsung Universal Print Driver versus modelspecifieke stuurprogramma's**

In de volgende tabel staan de verschillen tussen de Samsung Universal Print Driver en de stuurprogramma's die zijn gebaseerd op één bepaald product:

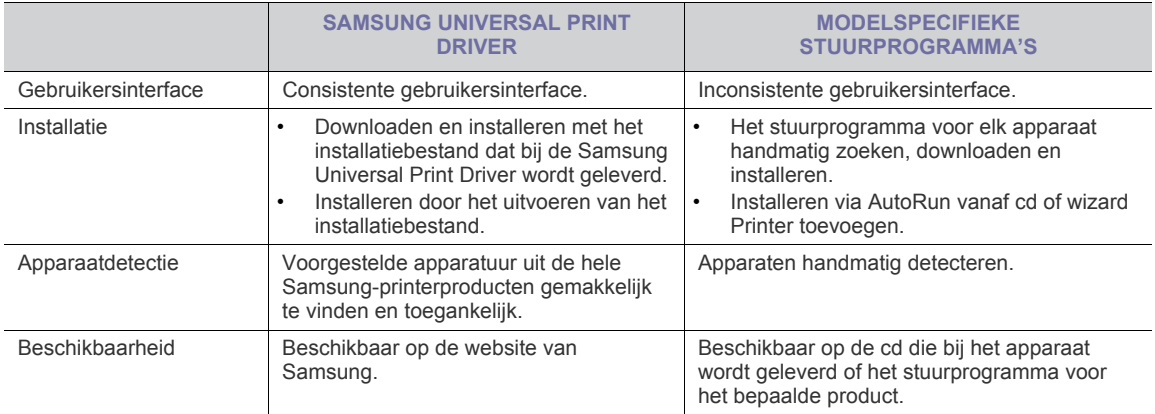

## <span id="page-3-3"></span><span id="page-3-2"></span>**Systeemvereisten**

De minimale systeemvereisten voor de Samsung Universal Print Driver zijn:

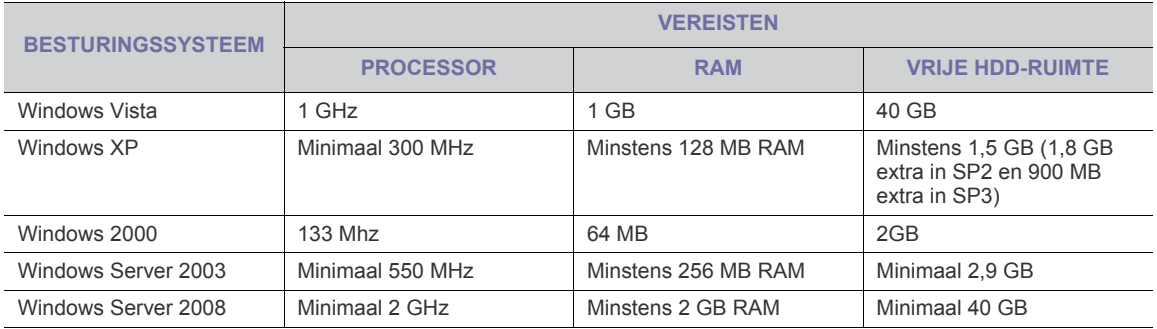

## <span id="page-4-0"></span>**2.Samsung Universal Print Driver installeren en verwijderen**

In dit hoofdstuk wordt stap voor stap uitgelegd hoe u de Samsung Universal Print Driver installeert en verwijdert.

Hieronder staan de vensters voor een PCL-stuurprogramma in Windows XP. De vensters voor een PS-stuurprogramma kunnen enigszins verschillen, maar de stappen zijn hetzelfde.

## <span id="page-4-2"></span><span id="page-4-1"></span>**Samsung Universal Print Driver installeren**

Controleer voordat u het stuurprogramma installeert of uw systeem voldoet aan de aanbevolen minimale systeemvereisten (zie ["Systeemvereisten" op pagina 4\)](#page-3-3).

- **1.** [Start een webbrowser en ga naar www.samsung.com.](www.samsung.com)
- **2.** Zoek het installatiebestand voor de Samsung Universal Print Driver .
- **3.** Start het installatiebestand.

De installatiewizard van de Samsung Universal Print Driver verschijnt.

**4.** Klik op **Volgende**. Selecteer indien nodig een taal in de vervolgkeuzelijst.

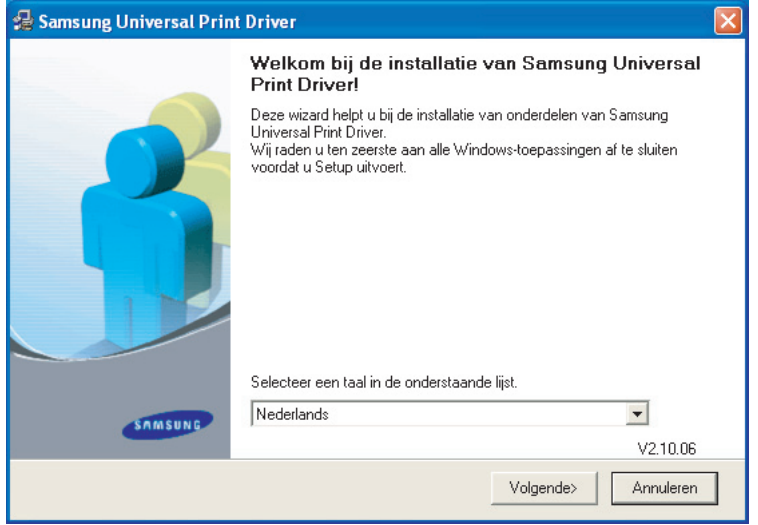

Wacht bij een geopend installatievenster tot de installatie is voltooid.

**5.** Als er een venster verschijnt met de melding dat de installatie is voltooid, klikt u op **Voltooien**. Als u zich wilt registreren als gebruiker van een Samsung-printer (u ontvangt dan informatie van Samsung), schakelt u het selectievakje in en klikt u op **Voltooien**.

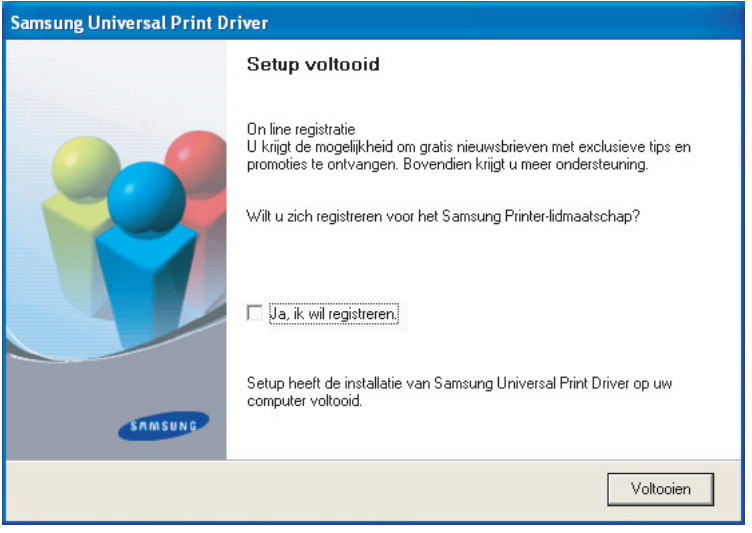

Als het stuurprogramma juist is geïnstalleerd, staat de Samsung Universal Print Driver in de map **Printers en faxapparaten**.

## <span id="page-5-1"></span><span id="page-5-0"></span>**Samsung Universal Print Driver verwijderen**

Als u de Samsung Universal Print Driver wilt verwijderen, voert u de onderstaande stappen uit:

- **1.** Selecteer in het menu start van Windows **Alle programma's** > **Samsung Universal Print Driver** > **Onderhoud**. De installatiewizard van de Samsung Universal Print Driver verschijnt.
- **2.** Selecteer **Verwijderen** en klik op **Volgende**.

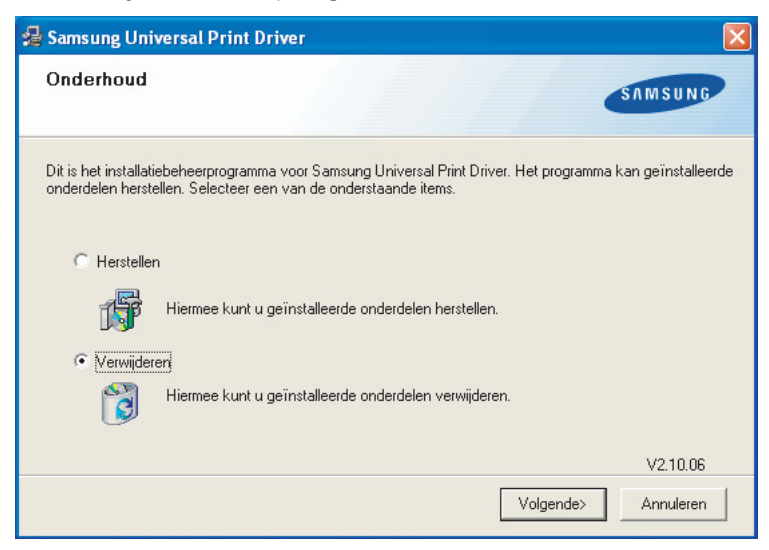

- **3.** Selecteer de onderdelen die u wilt verwijderen en klik op **Volgende**.
- **4.** Er verschijnt een bevestigingsvenster. Klik op **Ja**.
- **5.** Nadat het stuurprogramma is verwijderd, klikt u op **Voltooien**.

## <span id="page-6-3"></span><span id="page-6-0"></span>**3.Werken met de Samsung Universal Print Driver**

Het hoofddoel van de Samsung Universal Print Driver is om één enkel stuurprogramma te installeren (Samsung Universal Print Driver) en dit voor verschillende printers te gebruiken. De Samsung Universal Print Driver heeft echter nog meer functies, zoals het zoeken van printers, het maken van een map Favorieten en het controleren van de status van apparaten.

## <span id="page-6-2"></span><span id="page-6-1"></span>**Toegang tot de Samsung Universal Print Driver**

- **1.** Kies **Printers en faxapparaten** in het menu **Start** van Windows.
- **2.** Klik met de rechtermuisknop op Samsung Universal Print Driver.
- **3.** Klik op **Voorkeursinstellingen voor afdrukken** of **Eigenschappen**.
- Het venster Samsung Universal Print Driver verschijnt.

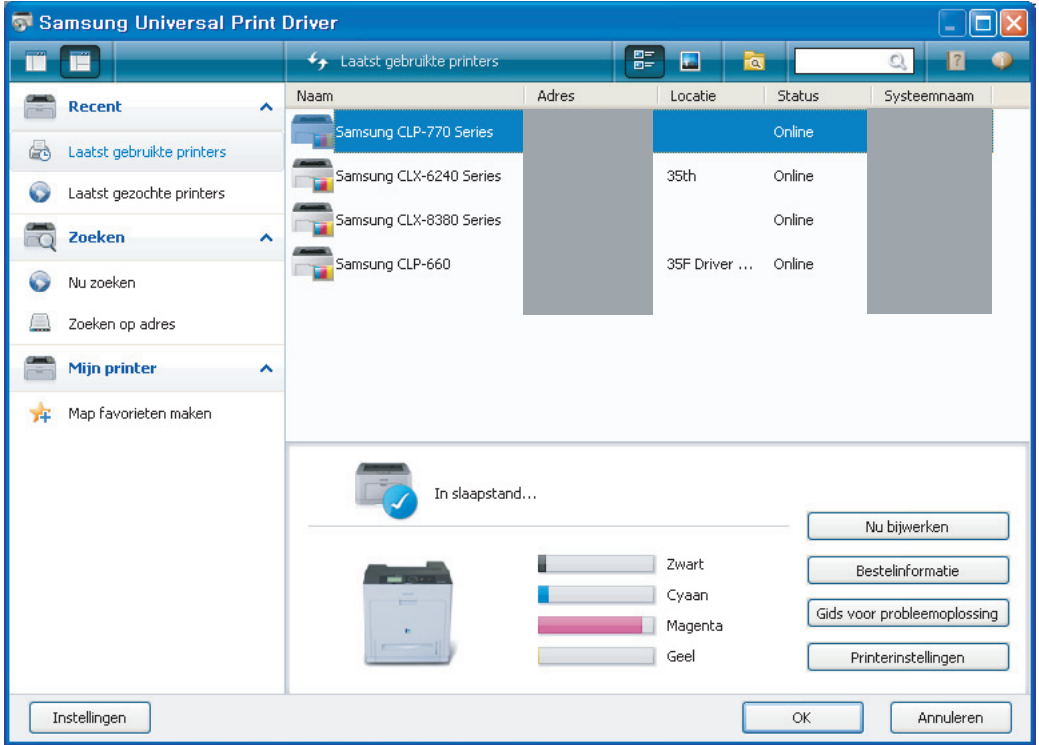

Als er geen recent gebruikte printer is, verschijnt een pop-upvenster waarin u wordt gevraagd om printers te zoeken. Klik op **OK** om naar aangesloten printers te zoeken.

## <span id="page-7-1"></span><span id="page-7-0"></span>**Lay-outoverzicht**

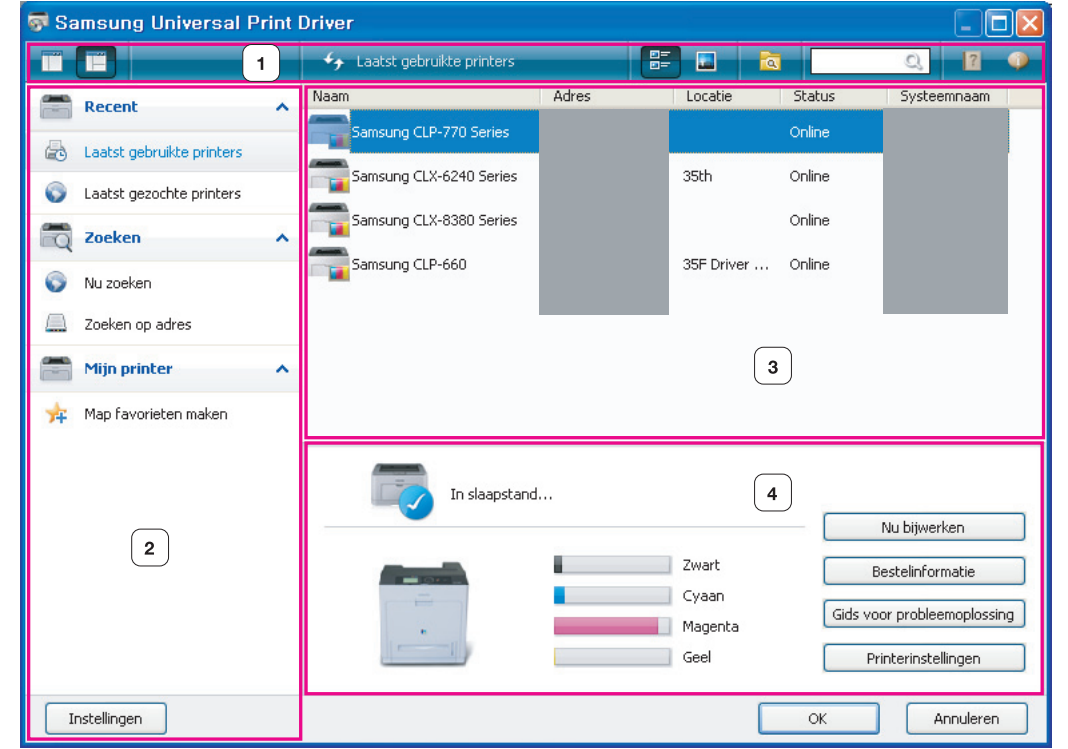

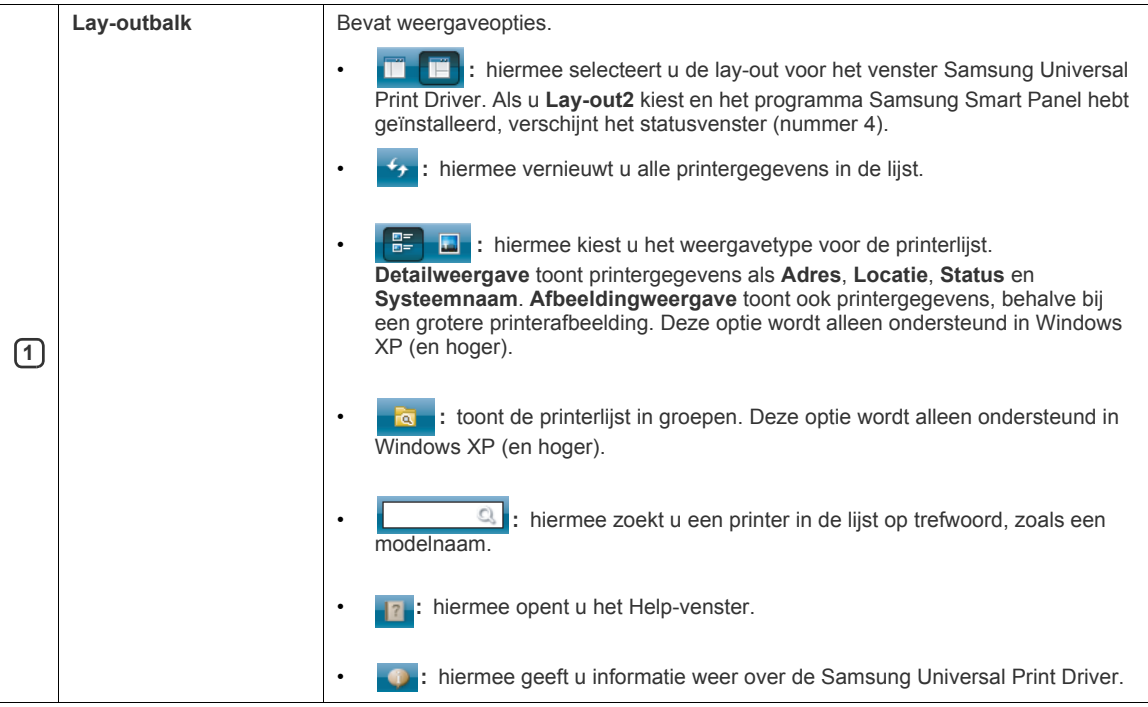

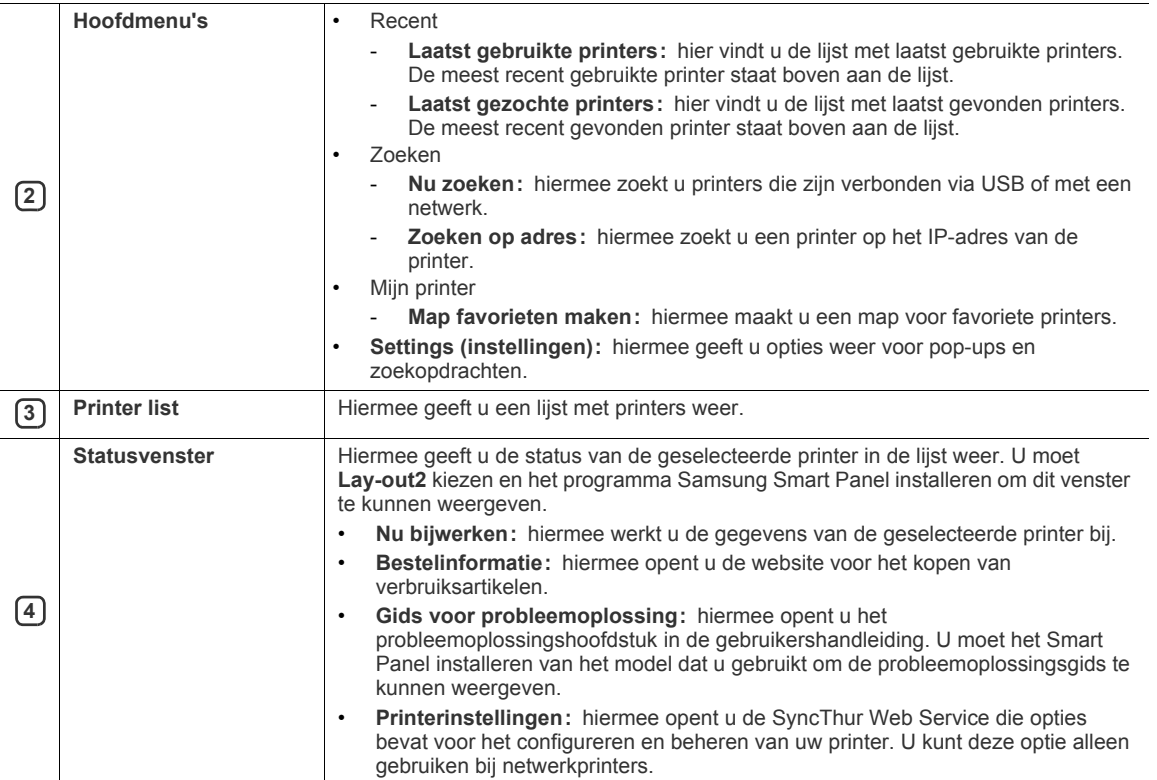

#### <span id="page-9-3"></span><span id="page-9-2"></span><span id="page-9-1"></span><span id="page-9-0"></span>**Pop-upopties instellen**

U kunt het venster Samsung Universal Print Driver zo instellen dat het verschijnt tijdens het afdrukken. Er zijn vier opties voor het verschijnen van dit venster:

**1.** Klik op de knop **Instellingen** in de linkerbenedenhoek.

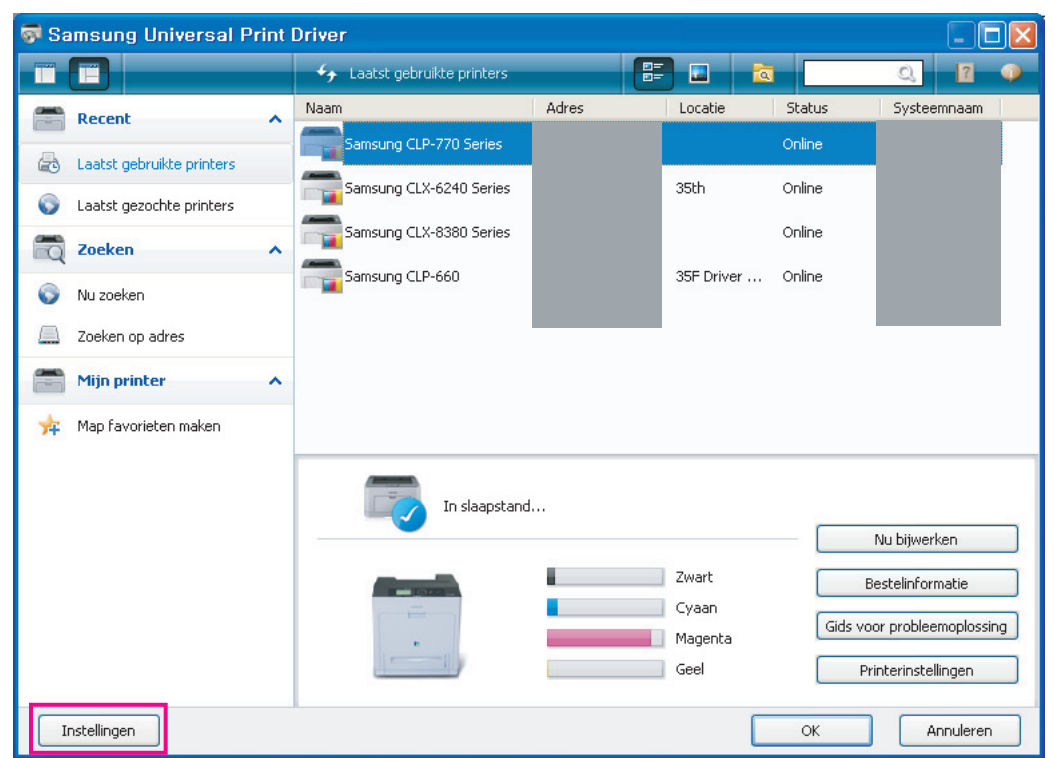

**2.** Klik op het tabblad **Pop-up**. In de volgende afbeelding ziet u een voorbeeld van het tabblad **Pop-up**.

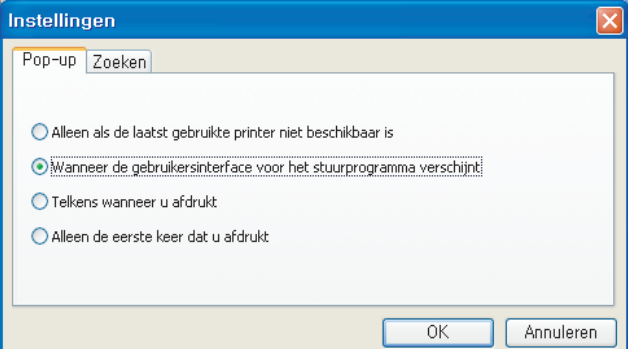

- **Wanneer de gebruikersinterface voor het stuurprogramma verschijnt:** het venster Samsung Universal Print Driver verschijnt als u een venster met **Voorkeursinstellingen voor afdrukken** (**Eigenschappen**) opent.
- **Telkens wanneer u afdrukt:** het venster Samsung Universal Print Driver verschijnt telkens wanneer u afdrukt.
- **Alleen de eerste keer dat u afdrukt:** het venster Samsung Universal Print Driver verschijnt alleen wanneer u Samsung Universal Print Driver voor het eerst selecteert als printer vanuit een toepassing.
- **Alleen als de laatst gebruikte printer niet beschikbaar is:** het venster Samsung Universal Print Driver verschijnt alleen wanneer de printer die u het laatst hebt gebruikt niet beschikbaar is.
- **3.** Klik op **OK**.

#### <span id="page-10-1"></span><span id="page-10-0"></span>**Printerzoekopties instellen**

- Als u zoekopties voor de Samsung Universal Print Driver wilt instellen, voert u de onderstaande stappen uit:
- **1.** Klik op de knop **Instellingen** in de linkerbenedenhoek.

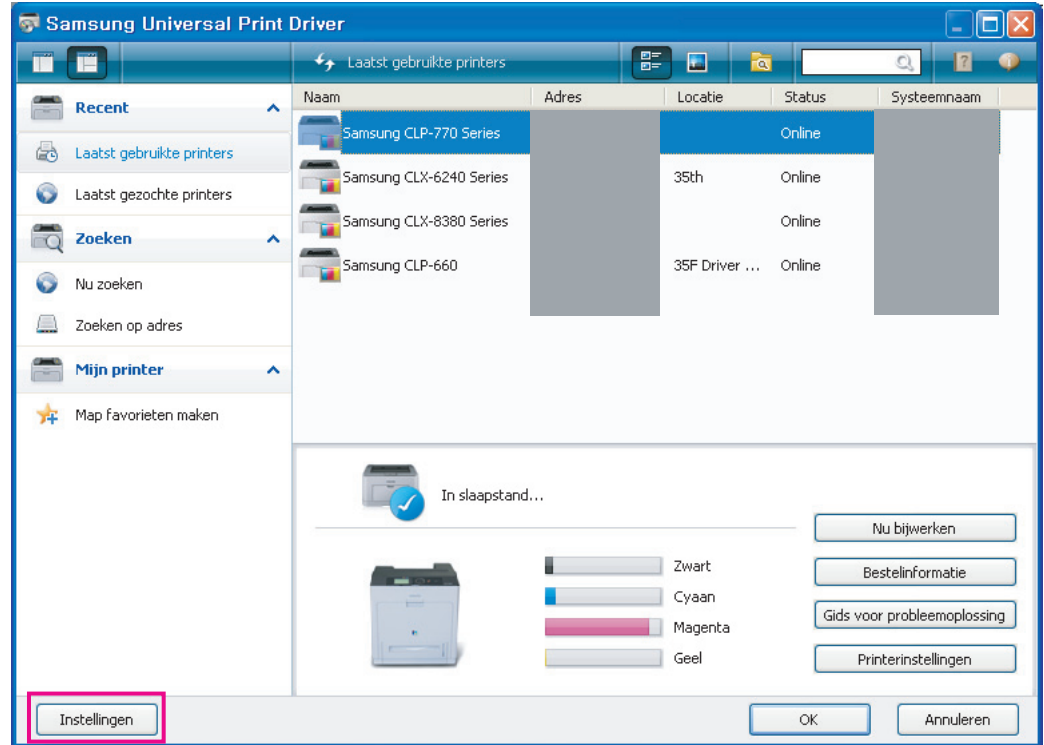

**2.** Klik op het tabblad **Zoeken** en selecteer een van de volgende opties.

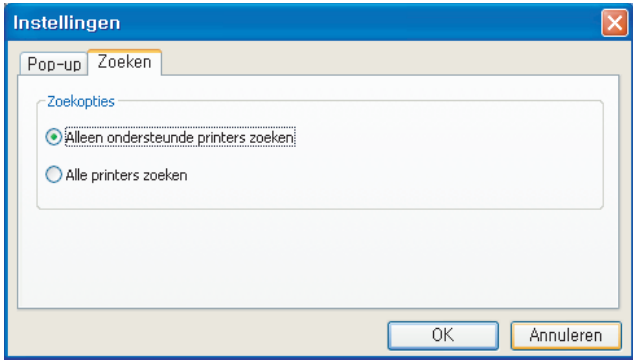

• **Alleen ondersteunde printers zoeken:** hiermee zoekt u alleen ondersteunde en verbonden printers.

Klik op als u de lijst met ondersteunde Samsung-apparaten wilt weergeven.

- **Alle printers zoeken:** hiermee zoekt u alle verbonden printers.
- **3.** Klik op **OK**.

### <span id="page-11-3"></span><span id="page-11-0"></span>**Printers zoeken**

#### <span id="page-11-1"></span>**Op TCP/IP-adres**

Als u het TCP/IP-adres kent van de printer die u wilt gebruiken, kunt u het apparaat zoeken door het TCP/IP-adres te typen. Dit doet u als volgt:

- **1.** Kies **Printers en faxapparaten** in het menu **Start** van Windows.
- **2.** Klik met de rechtermuisknop op Samsung Universal Print Driver.
- **3.** Klik op **Voorkeursinstellingen voor afdrukken** of **Eigenschappen**.
- Het venster Samsung Universal Print Driver verschijnt.
- **4.** Klik op **Zoeken op adres**. Er verschijnt een venster.
- **5.** Typ het TCP/IP-adres van uw printer en klik op **OK**.

#### <span id="page-11-4"></span><span id="page-11-2"></span>**Via het menu Nu zoeken**

Als u het TCP/IP-adres van de printer die u wilt gebruiken niet kent, kunt u het apparaat zoeken via de optie **Nu zoeken**. Dit doet u als volgt:

- **1.** Kies **Printers en faxapparaten** in het menu **Start** van Windows.
- **2.** Klik met de rechtermuisknop op Samsung Universal Print Driver.
- **3.** Klik op **Voorkeursinstellingen voor afdrukken** of **Eigenschappen**. Het venster Samsung Universal Print Driver verschijnt.

#### **4.** Klik op **Nu zoeken**.

1b

In Samsung Universal Print Driver wordt gezocht naar de aangesloten printers.

Het zoekresultaat kan verschillen afhankelijk van de geselecteerde zoekoptie (zie ["Printerzoekopties instellen"](#page-10-0)  [op pagina 11\)](#page-10-0).

## <span id="page-12-1"></span><span id="page-12-0"></span>**Map favorieten maken**

U kunt een map maken met de printers die u het meest gebruikt. Als u bijvoorbeeld tussen uw huis en verschillende werklocaties reist, maakt u twee verschillende printermappen; **Thuis** en **Werk**, en beheert de printers zonodig. Voer de volgende stappen uit om een map Favorieten te maken:

**1.** Klik op **Map favorieten maken**.

Het venster **Een nieuwe map favorieten toevoegen** verschijnt.

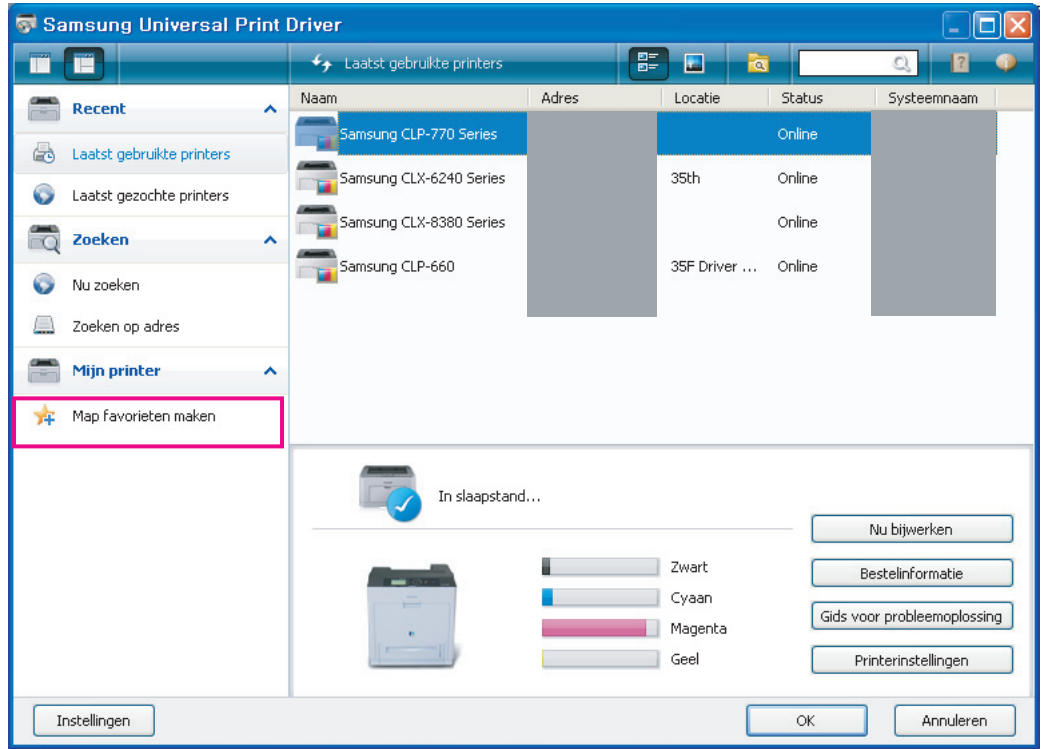

- **2.** Typ een mapnaam.
- **3.** Klik op **OK**.

Er wordt een nieuwe map toegevoegd onder **Mijn printer**.

Voor het toevoegen van printers aan een map onder Mijn printer kunt u de printer uit de lijst slepen en neerzetten in ſΚ de map of rechtsklikken op de printer in de lijst en **Verplaatsen** of **Kopiëren** kiezen.

## <span id="page-13-0"></span>**Help**

Klik op Help ( ) in de rechterbovenhoek van het venster Samsung Universal Print Driver.

Er verschijnt een Help-venster. Gebruik deze Help voor het vinden van antwoord op vragen over het gebruik van de Samsung Universal Print Driver.

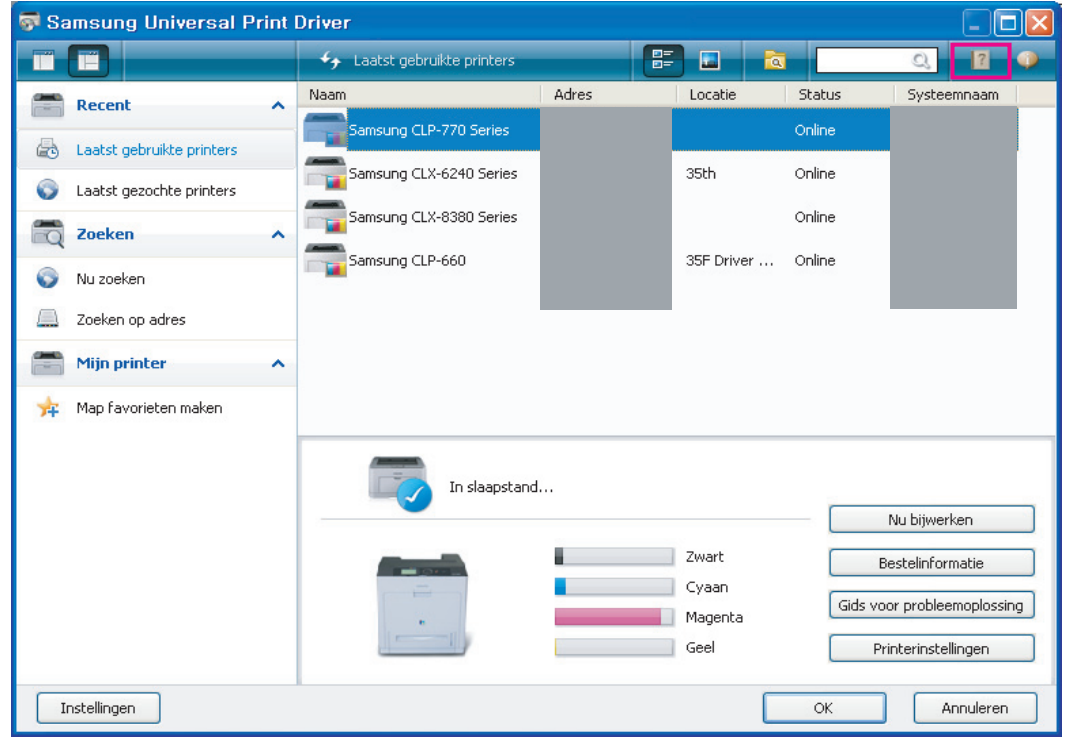

## <span id="page-13-1"></span>**Afdrukken met Samsung Universal Print Driver**

#### <span id="page-13-4"></span><span id="page-13-2"></span>**Eenvoudige afdruktaken**

Voer de onderstaande stappen uit als u een document wilt afdrukken met behulp van de Samsung Universal Print Driver:

- In de volgende stappen wordt afdrukken vanuit Kladblok geïllustreerd. De namen van menuopties kunnen  $\mathbb Z$ verschillen afhankelijk van de toepassing die u gebruikt.
- **1.** Open het bestand dat u wilt afdrukken in een toepassing.
- **2.** Selecteer **Afdrukken** in het menu **Bestand**.
- **3.** Selecteer Samsung Universal Print Driver in de lijst met printers.
- **4.** Klik op **OK**. Het afdrukken begint.

Afhankelijk van de geselecteerde pop-upoptie (zie ["Pop-upopties instellen" op pagina](#page-9-1) 10) kan het ook voorkomen dat het venster Samsung Universal Print Driver voor het afdrukken verschijnt. Selecteer de printer die u wilt gebruiken en druk het document af.

#### <span id="page-13-3"></span>**De geselecteerde printer wijzigen**

- **1.** Kies **Printers en faxapparaten** in het menu **Start** van Windows.
- **2.** Klik met de rechtermuisknop op Samsung Universal Print Driver.
- **3.** Klik op **Voorkeursinstellingen voor afdrukken** of **Eigenschappen**. Het venster **Voorkeursinstellingen voor afdrukken** (**Eigenschappen**) verschijnt.
- **4.** Selecteer een andere printer in de lijst met printers of door te zoeken (zie ["Printers zoeken" op pagina 12\)](#page-11-0).
- **5.** Klik op **OK**. Alle volgende afdrukopdrachten worden naar de nieuwe printer gestuurd.

## <span id="page-14-0"></span>**Index**

## **A**

afdrukken *[14](#page-13-4)*

## **C**

copyright *[2](#page-1-1)*

## **I**

inleiding *[4](#page-3-4)*

installeren *[5](#page-4-2)*

instellen *[10](#page-9-2)* popupvenster *[10](#page-9-3)* zoekoptie *[11](#page-10-1)*

## **L**

layout *[8](#page-7-1)*

## **M**

map *[13](#page-12-1)*

## **S**

systeemvereisten *[4](#page-3-3)*

## **T**

toegang *[7](#page-6-2)*

## **V**

verschil *[4](#page-3-5)* verwijderen *[6](#page-5-1)*

## **W**

werken met *[7](#page-6-3)*

## **Z**

zoeken TCPIP *[12](#page-11-3)* zoekknop *[12](#page-11-4)*

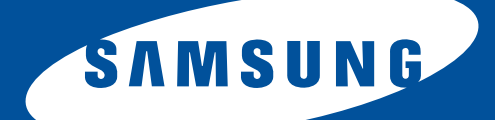